## **Unlimited Huawei Router B315s-22**

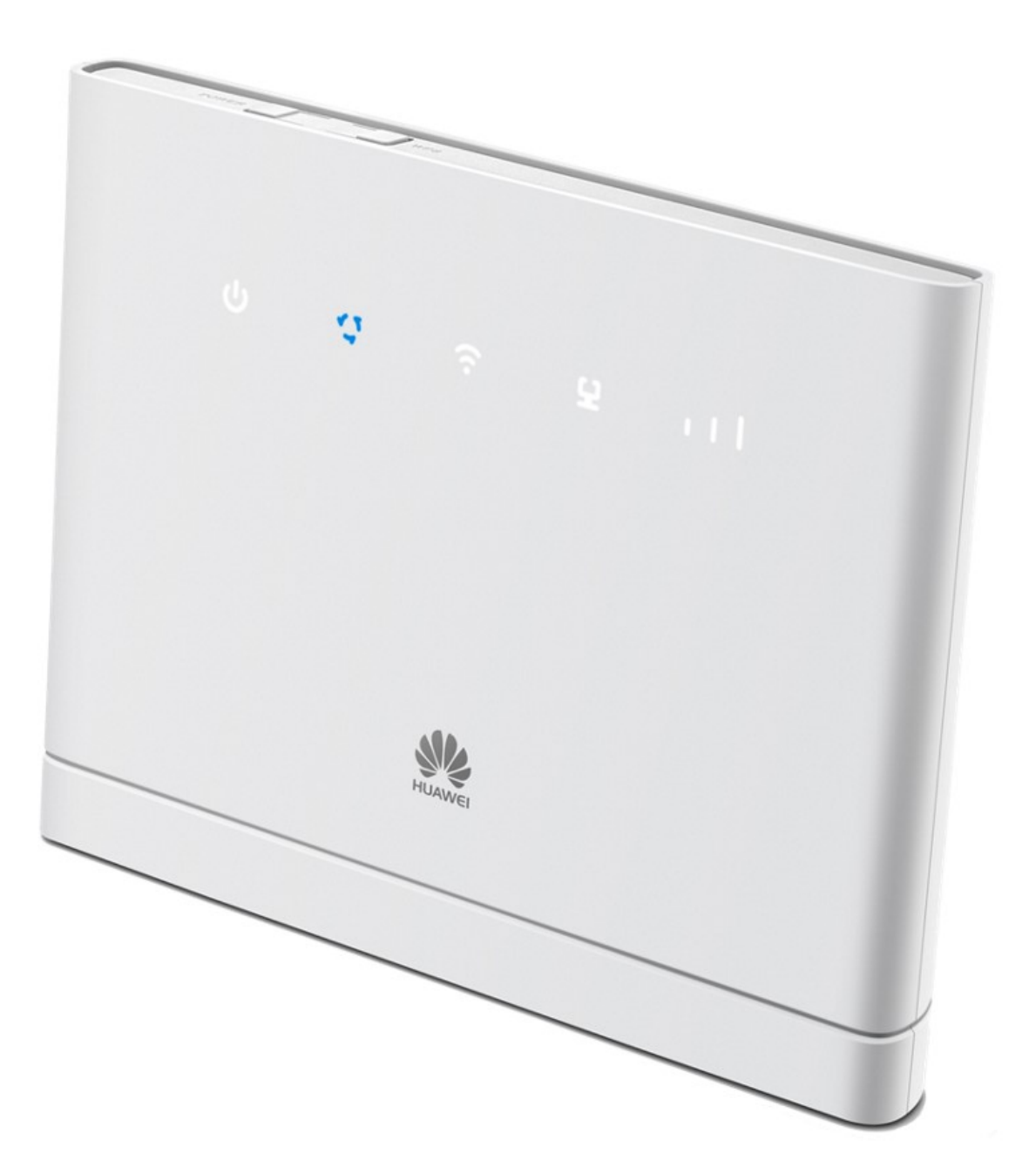

## **Mise à jour hors ligne du firmware du routeur Huawei B315s-22**

## **Instructions étape par étape**

- 1. Assurez-vous que votre ordinateur portable/votre ordinateur est connecté au routeur via le WLAN ou Ethernet.
- 2. Ouvrez un navigateur (p. ex. Internet Explorer ou Google Chrome), tapez **http://192.168.1.1** dans la barre d'adresse, puis confirmez avec la touche Entrée. Cette action entraîne l'affichage de l'interface Web du routeur.

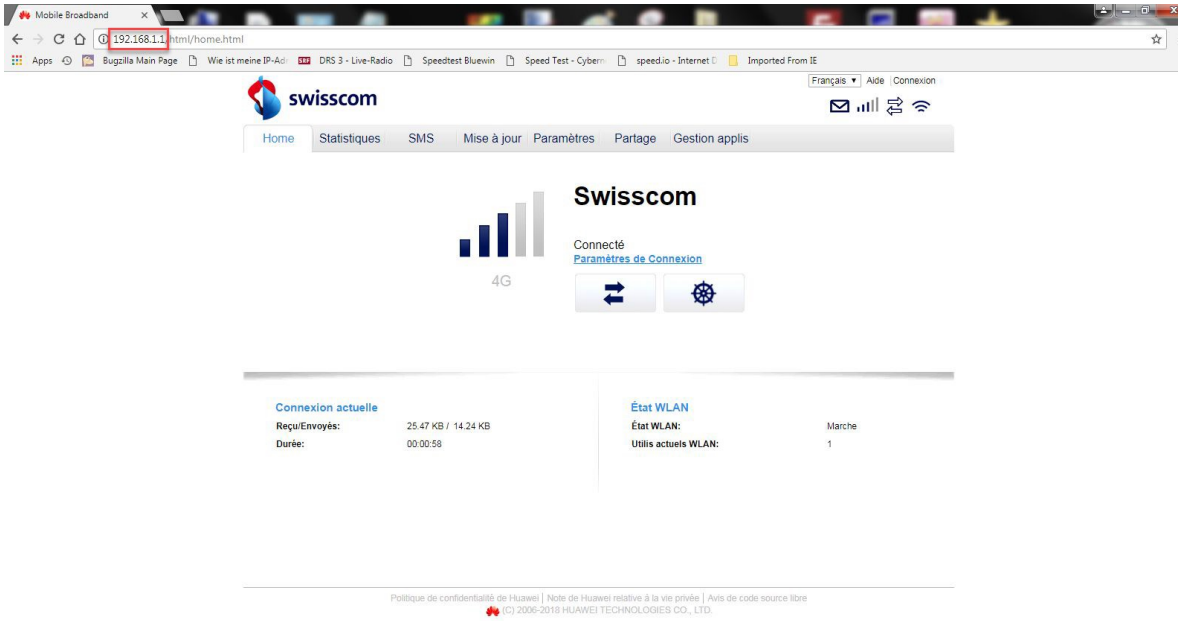

3. Cliquez sur l'onglet «**Mise à jour**», puis sur «**Mise à jour locale**».

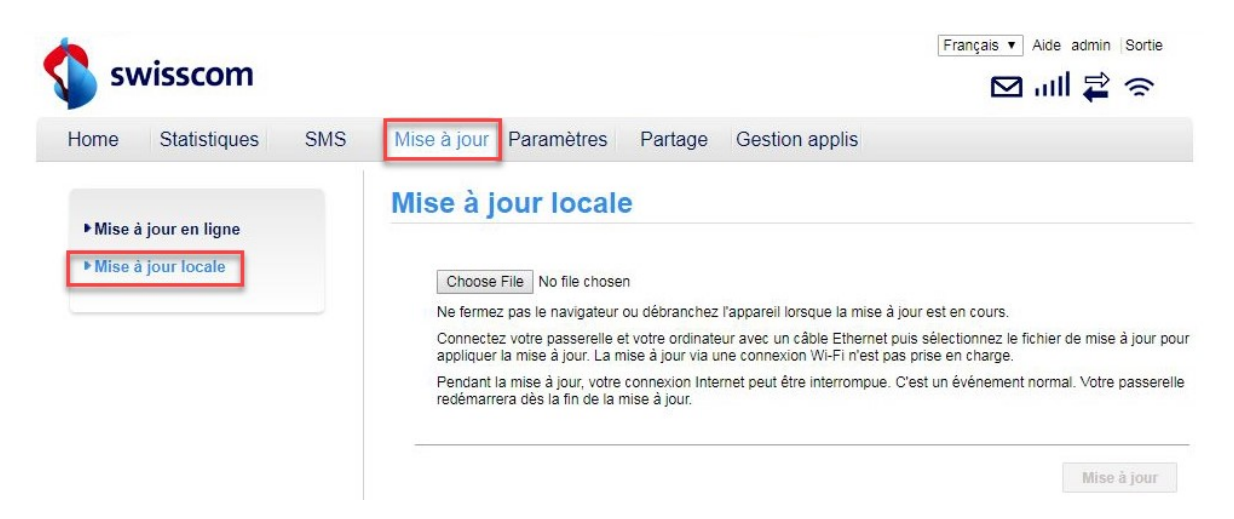

4. Connectez-vous au routeur en utilisant le nom d'usager (**admin**) et votre mot de passe.

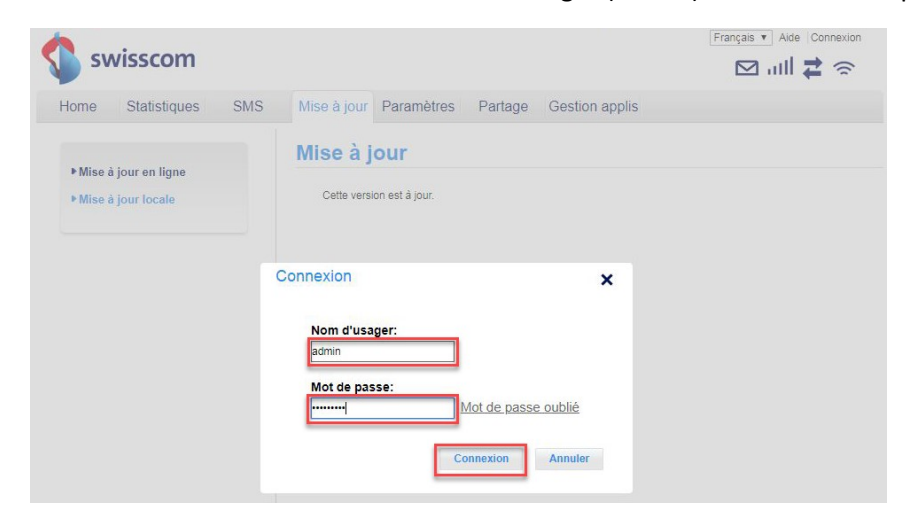

5. Cliquez sur «**Choose File**».

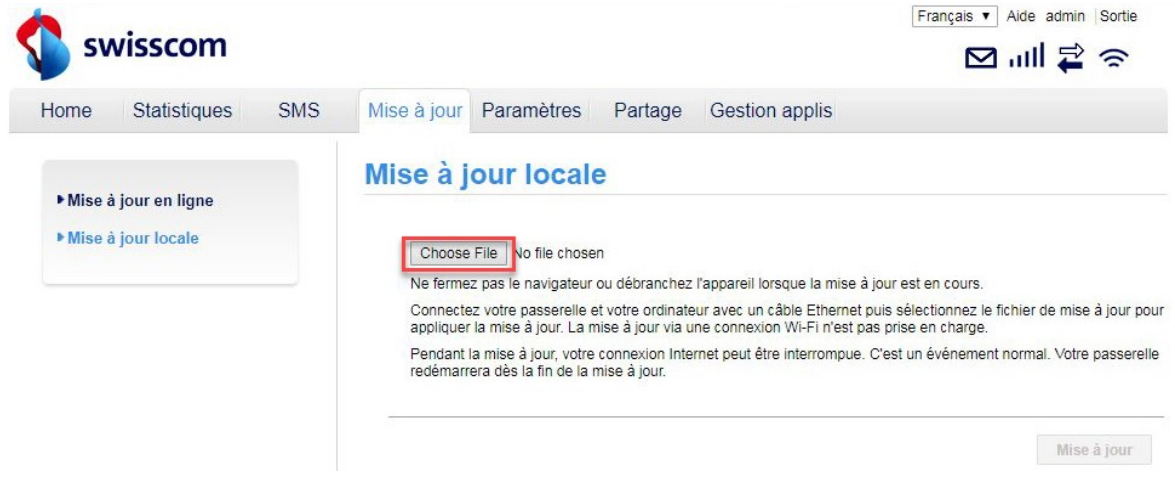

6. Naviguez jusqu'à l'emplacement où vous avez enregistré le fichier de mise à jour du firmware et sélectionnez ce fichier.

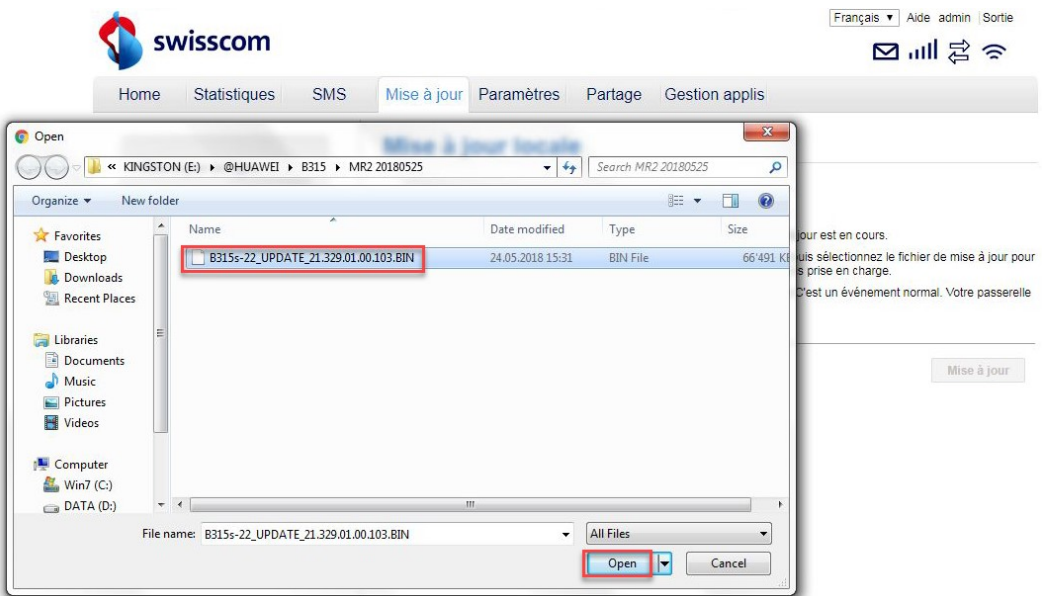

7. Cliquez maintenant sur «**Mise à jour**».

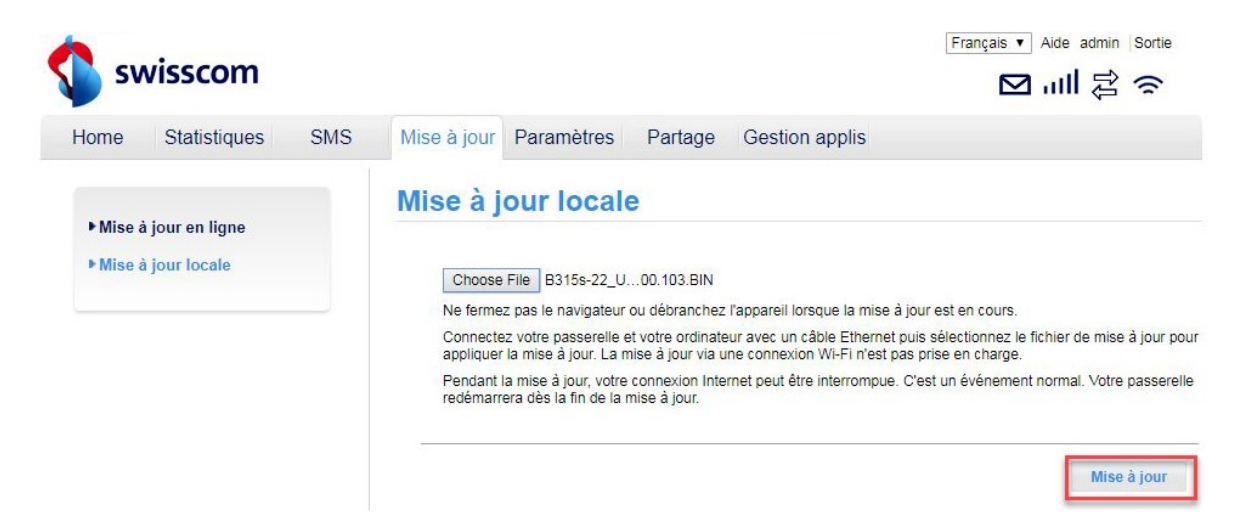

8. Le firmware va maintenant être installé sur votre routeur. Le processus dure environ 5 minutes. Vous reviendrez ensuite à la page principale de l'interface Web.

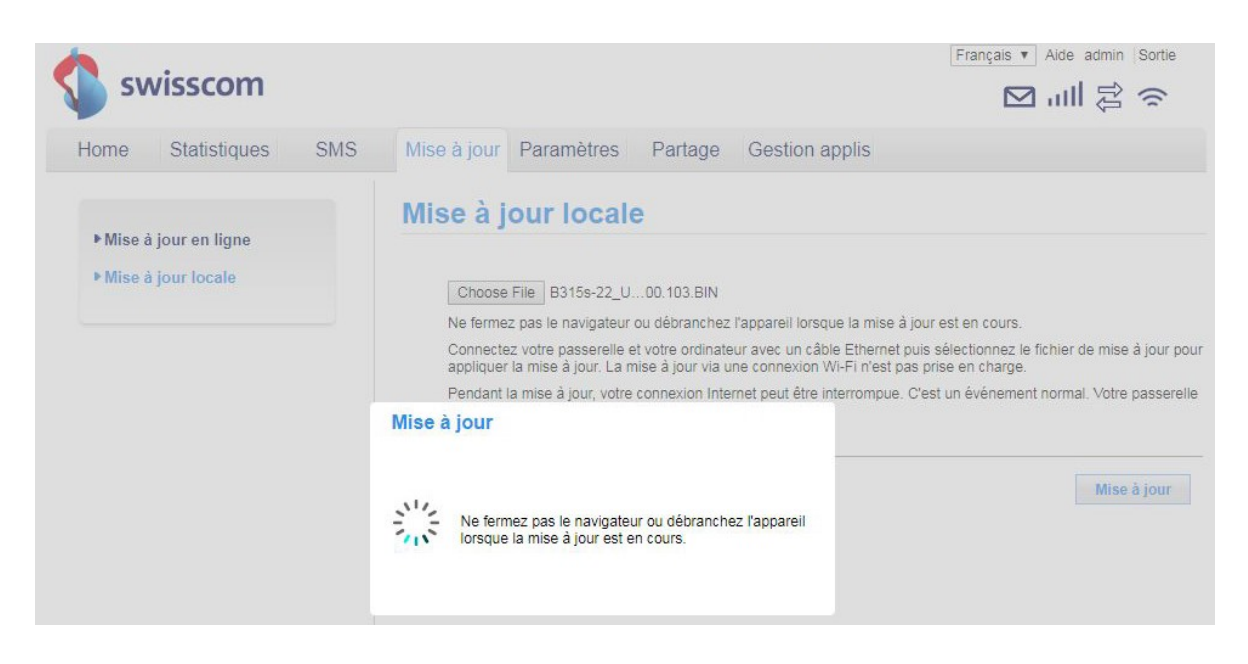

9. Vous pouvez désormais utiliser le routeur comme d'habitude en profitant de nouvelles fonctionnalités et de la mise à jour de sécurité.